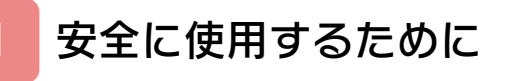

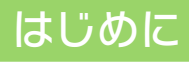

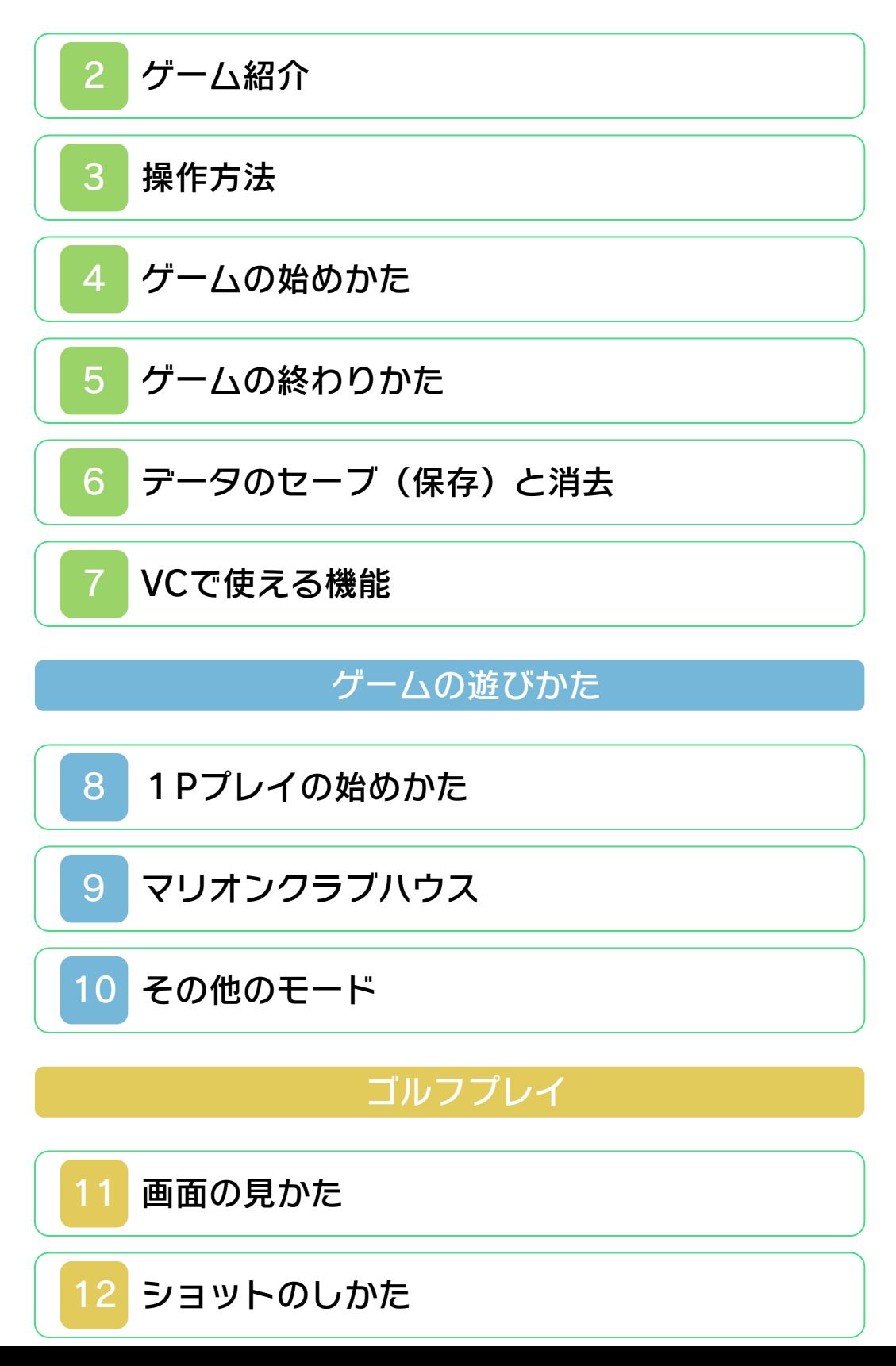

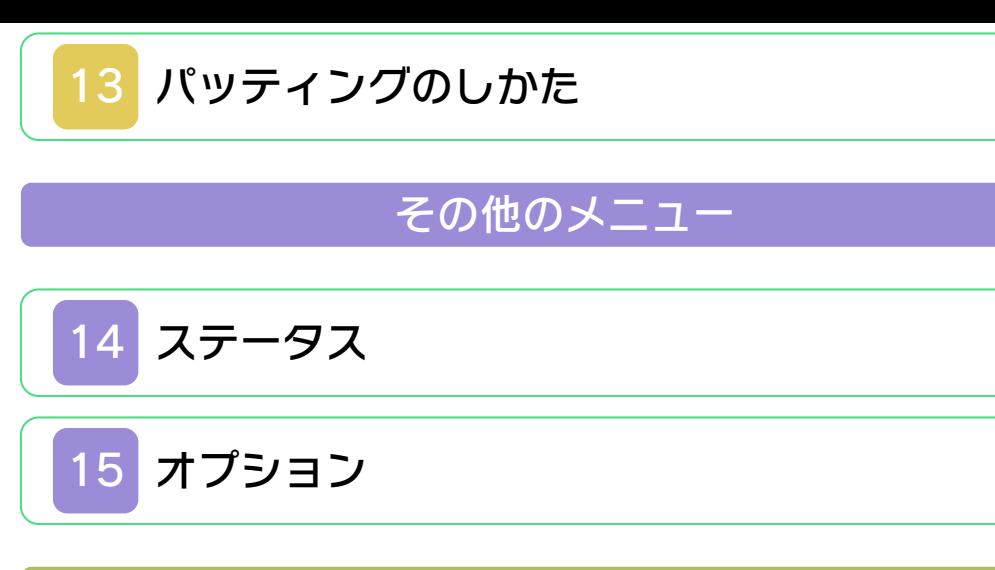

## 困ったときは

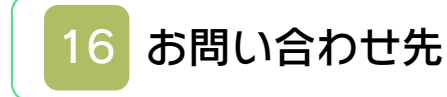

#### ごあいさつ

<span id="page-2-0"></span>このたびは『マリオゴルフGB』をお買い 上げいただき、誠にありがとうございま す。ご使用になる前に、この「取扱説明 書」をよくお読みいただき、正しくお使い ください。

#### ▲ 安全に使用するために

本ソフトをご使用になる前に、HOMEメ ニューの A を選び、「安全に使用するため に」の内容をご確認ください。ここには、 あなたの健康と安全のための大切な内容が 書かれています。

また、本体の取扱説明書もあわせてお読み ください。

本ソフトは、原作のゲーム内容をニンテ ンドー3DS上で再現したものであり、 動作・表現などに原作とは若干の違いが ありえます。あらかじめご了承くださ い。

#### 警 告

任天堂のゲームやソフトの複製は違法で あり、国内および外国の著作権法によっ て厳重に禁じられています。違反は罰せ られますのでご注意ください。なお、こ の警告は、私的使用を目的とする著作権 法上の権利を妨げるものではありませ ん。また、この取扱説明書も国内および 外国の著作権法で保護されています。

## WARNING

Copying of any Nintendo software or manual is illegal and is strictly prohibited by copyright laws of Japan and any other countries as well as international laws.Please note that violators will be prosecuted. This warning does not interfere with your rights for personal use under copyright laws.

FOR SALE IN JAPAN ONLY. COMMERCIAL USE, UNAUTHORIZED COPY AND RENTAL PROHIBITED. 本品は日本国内だけの販売とし、また商 業目的の使用や無断複製および賃貸は禁 止されています。

©1999 Nintendo/CAMELOT GAME BOY・ゲームボーイ・ニンテンド ー3DSのロゴ・ニンテンドー3DSは任天 堂の商標です。 CTR-N-QAQJ-JPN

<span id="page-4-0"></span>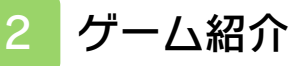

 $\sqrt{7}$  マリオゴルフGB」 は、ゴルフの試合や練 習に挑戦しながら、自 分のキャラクターを育 てていくゴルフゲーム です。

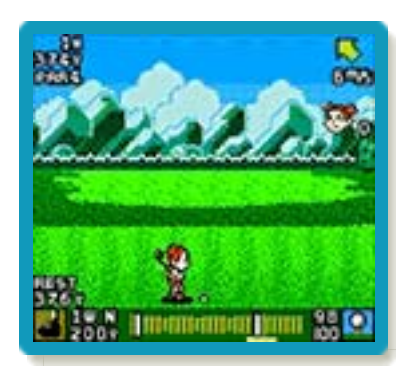

<span id="page-5-0"></span>3 操作方法

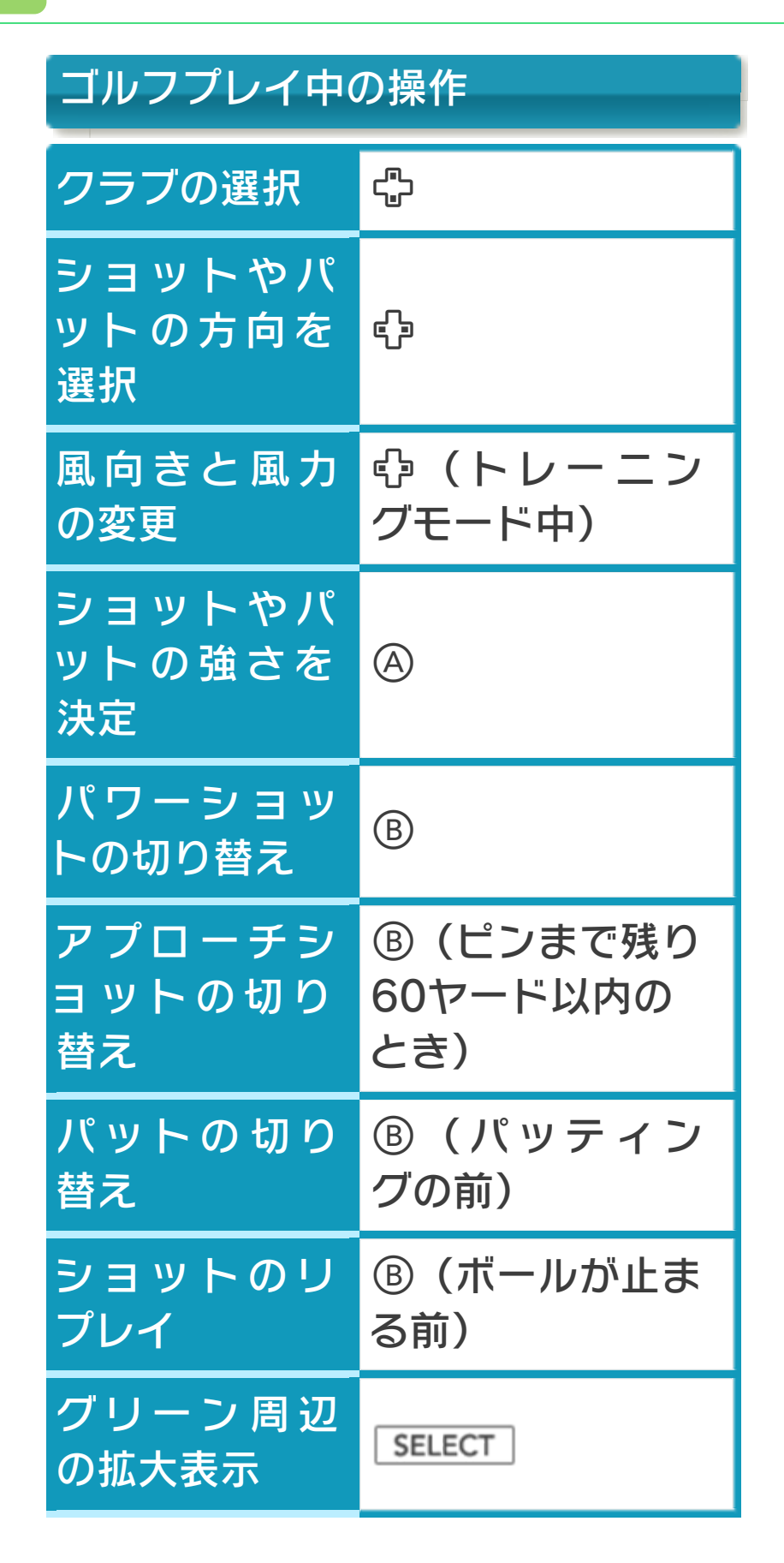

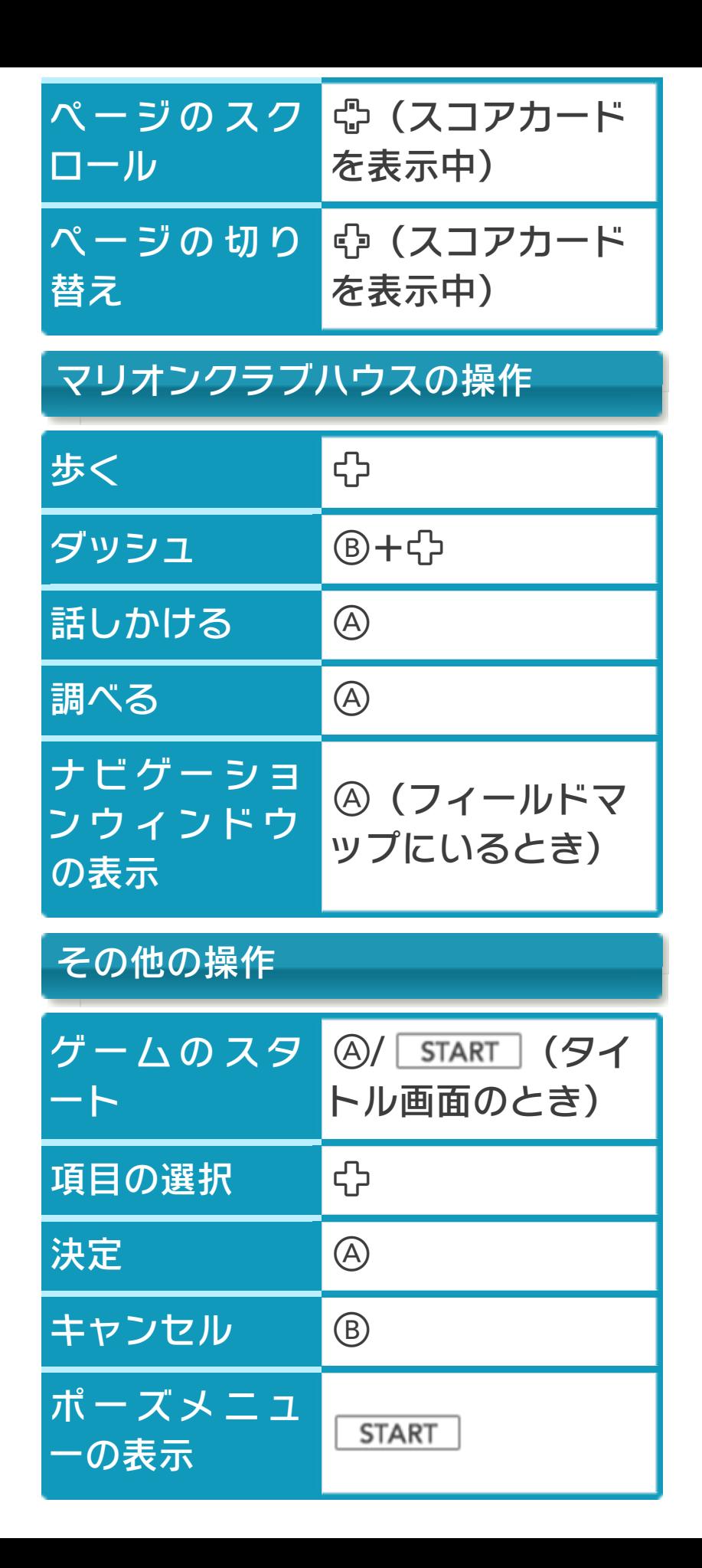

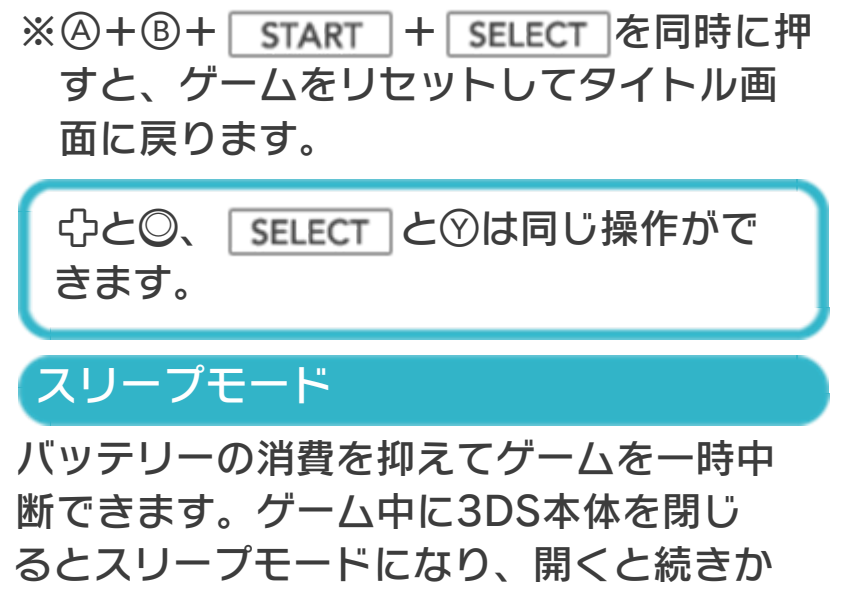

ら再開します。

<span id="page-8-0"></span>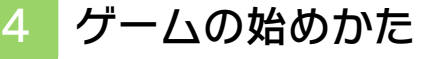

オープニングデモが終 わるか、途中で④を押 すと、タイトル画面が 表示されます。 「START を押すと、メ インメニュー画面に進 みます。

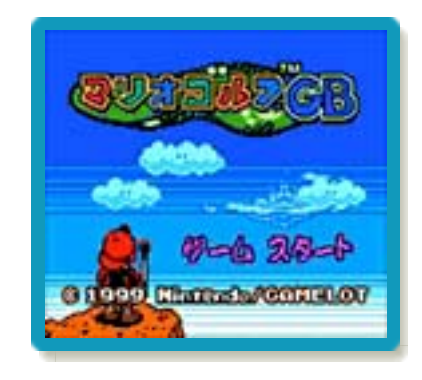

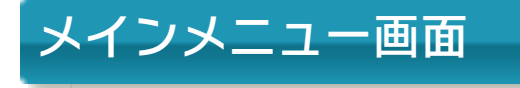

いずれかのメニューを 選びます。

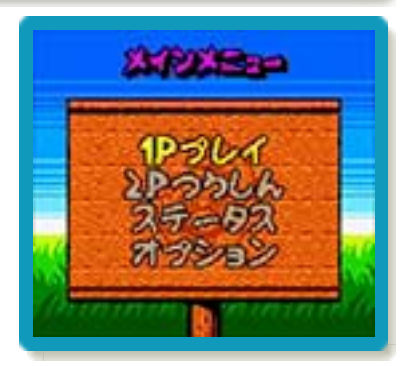

#### ※「2Pつうしん」は遊べません。

1Pプレイ

プレイモード(→9~10)を選んでゴルフ プレイを行ったり、自分の作ったキャラク ターを育てたりします。

### ステータス

自分で育てたキャラクターのステータスを 確認したり、ゴルフプレイの記録などを見 たりできます。

### オプション

ゴルフで使う言葉の意味を調べたり、セー ブデータを消去(→6)したりできます。

#### <span id="page-9-0"></span>5 ゲームの終わりかた

プレイ中に **合HOME** を押すと、ゲームが中 **断され、下画面にHOMEメニューが表示** されます。「おわる」をタッチすると、ゲ ームの進行状況をセーブ(保存)して終了 します。これをVC中断機能といいます。 詳しくは、「VCで使える機能」のページを ご覧ください。

## <span id="page-10-0"></span>6 データのセーブ(保存)と消去

## データのセーブについて

各プレイモードを最後まで遊ぶと、進行状 況が自動的にセーブされます。

#### 中断セーブ

ゲーム中にポーズ画面(→11)を表示し て「ちゅうだんする」を選ぶと、セーブが 行われて、メインメニュー画面に戻りま す。

※ゲームを再開する(→8)と、中断デー タは消去されます。

# データの消去について

データの消去方法には、次の2つの方法が あります。

※データを消去するときは、データの内容 を十分にご確認ください。消去したデー タは元に戻せません。

### データを選んで消去する

バックアップ画面(→ 15)で「データけす」 を選び、消去したいデ ータを選びます。

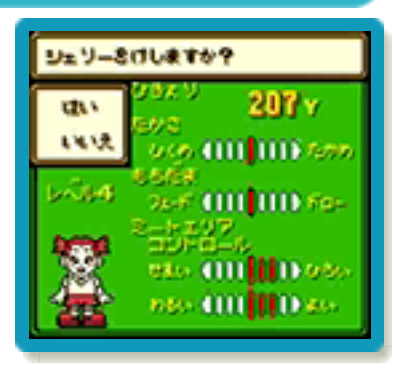

## すべてのデータを消去する

バックアップ画面で 「ぜんぶけす」を選び ます。

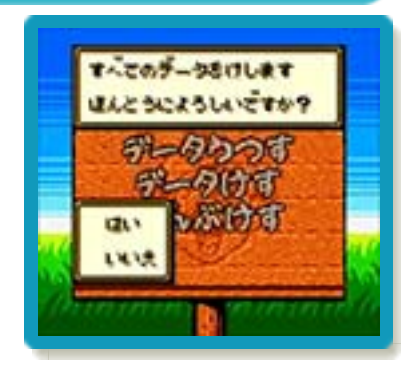

<span id="page-12-0"></span>7 VCで使える機能

VC (バーチャルコンソール)のソフトで のみ、使える機能があります。

VC中断機能

**合HOME でゲームを中断し、ゲームの状況** を保存する機能です。

グーム中に <del>AHOME</del> を押すと、下画面に HOMEメニューが表⺬されます。その際、 ゲームは中断され、そのときのゲームの状 況が自動的に保存されます。

この機能を使うと、ゲームの途中で他のソ フトを立ち上げたり、本体の電源をOFFに しても、次回ゲームを起動すると、中断さ れたところから再開できます。

※再開すると、保存されていたゲームの状 況は消えます。

## VCメニュー

グーム中に下画面をタッチ(もしくは8長 押し)すると表⺬されるメニューです。VC メニューが表⺬されている間は、ゲームが 一時中断されます。

「まるごとバックアップ機能」を有効にす るか無効にするかでメニュー内容が変わり ます。

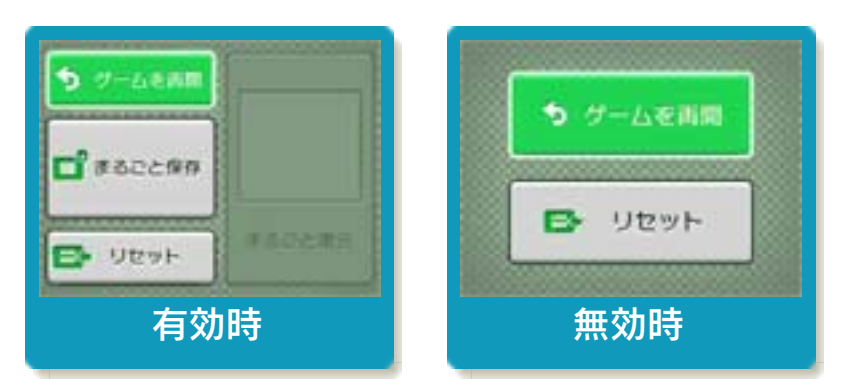

※「まるごとバックアップ機能」について 詳しくは以下をご覧ください。

## まるごとバックアップ機能

ゲームの内容を、好きなタイミングでバッ クアップ(コピーして保存しておくこと) できる機能です。

まるごとバックアップ機能は、コピーする 際のゲーム状況とゲーム内のすべてのセー ブデータを同時にバックアップします。バ ックアップしたデータは上書きされるまで 消えることはありません。

バックアップしたデータをよみこむと、何 度でも同じところからゲームを再開するこ とができます。

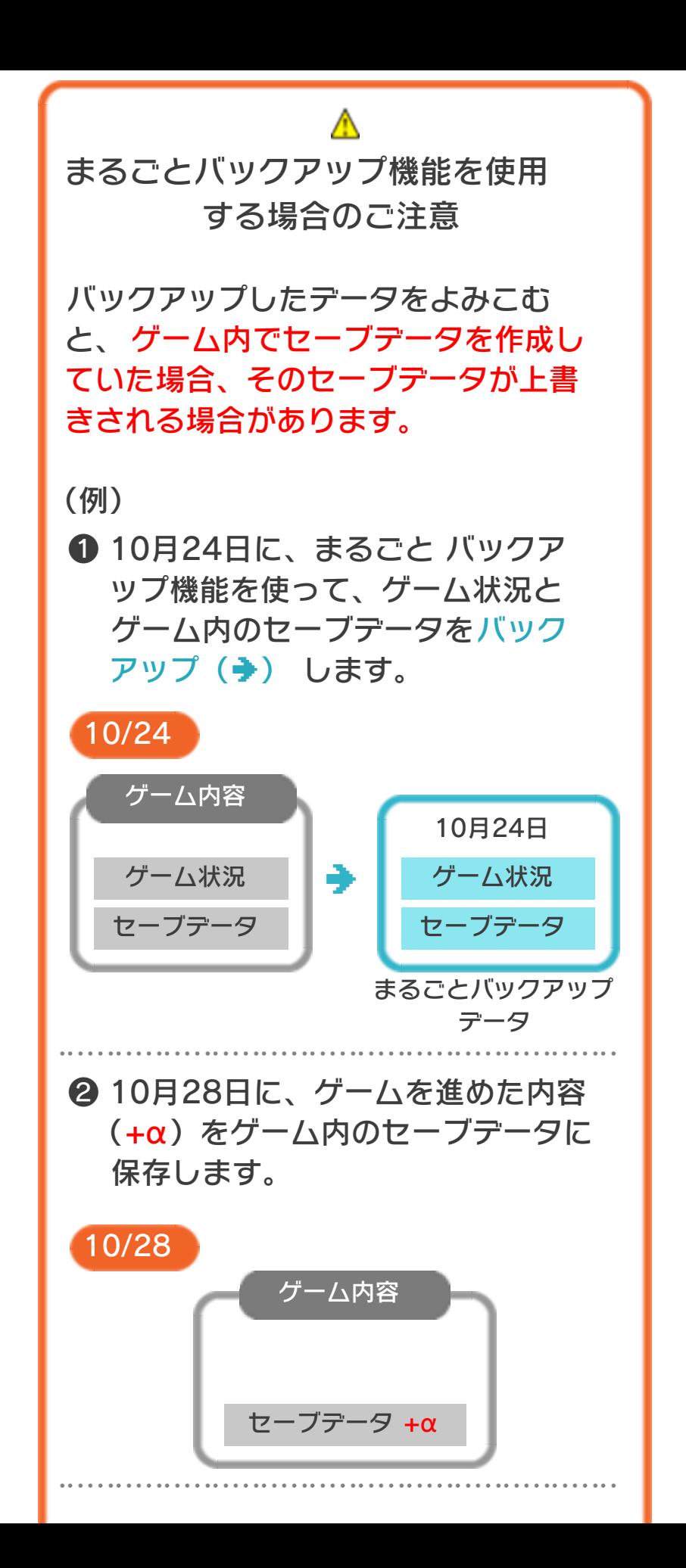

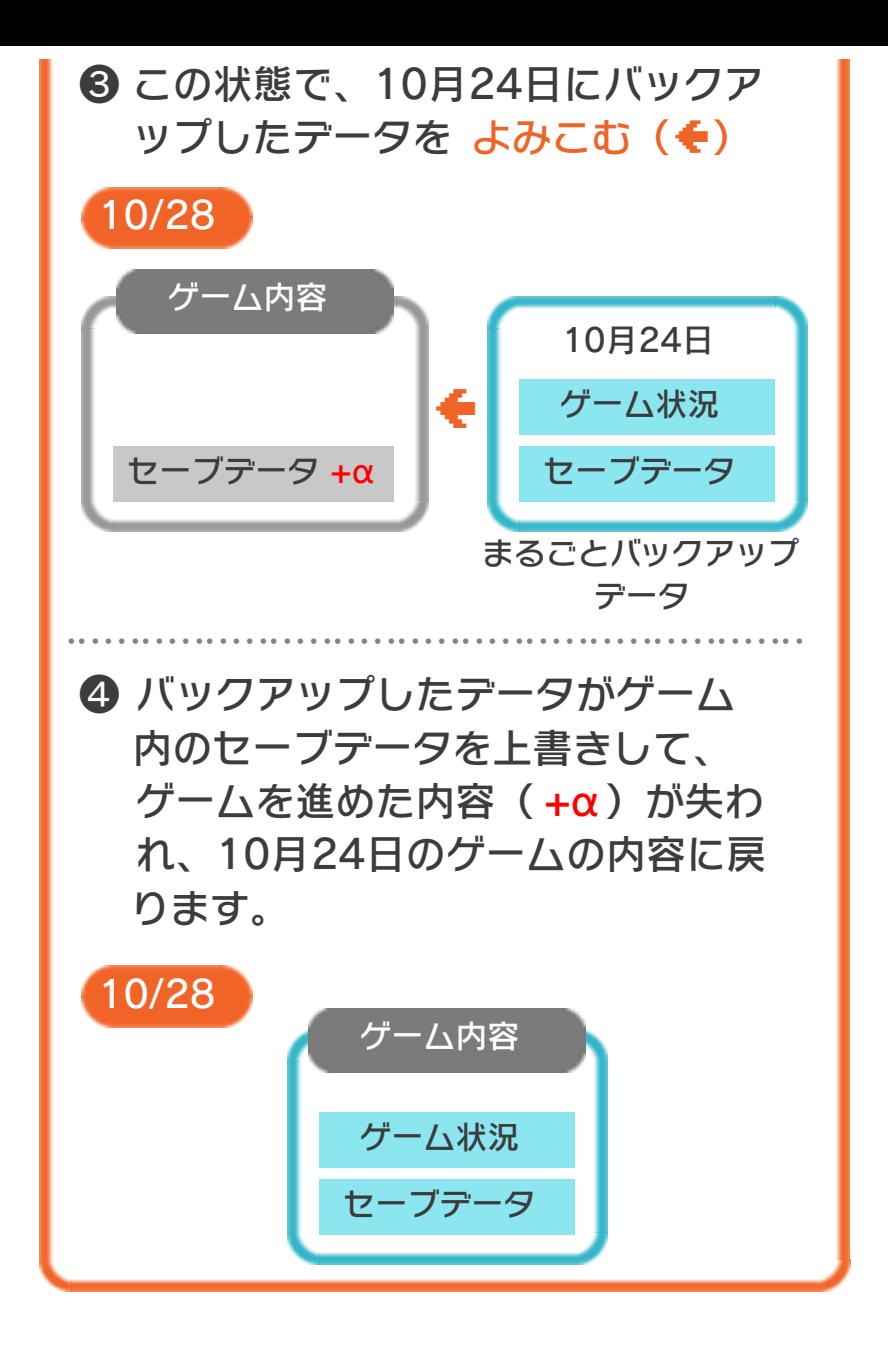

## まるごとバックアップ機能の有効無効 を切り替える

本ソフトを初めて起動し、下画面をタッチ すると、まるごとバックアップ機能を有効 にするか聞かれます。「はい」を選ぶと有 効時のVCメニューが表示され、「いいえ」 を選ぶと無効時のVCメニューが表⺬され ます。次回起動時からは、初回に選んだ VCメニューが表⺬されます。 VCメニュー表示中にR+ START +8を 同時に押すと、機能の有効、無効を切り替 えることができます。

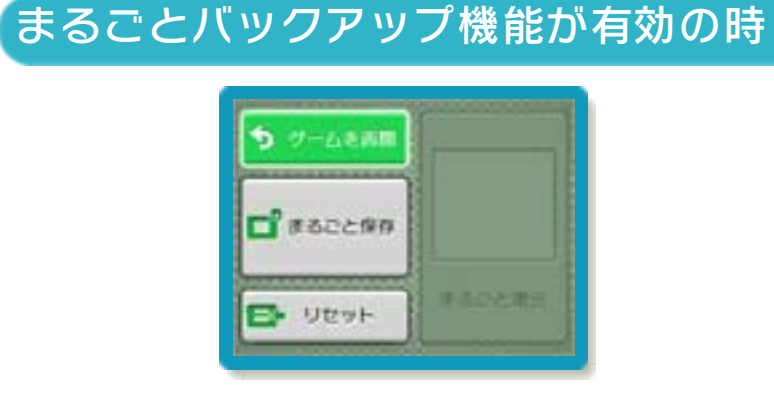

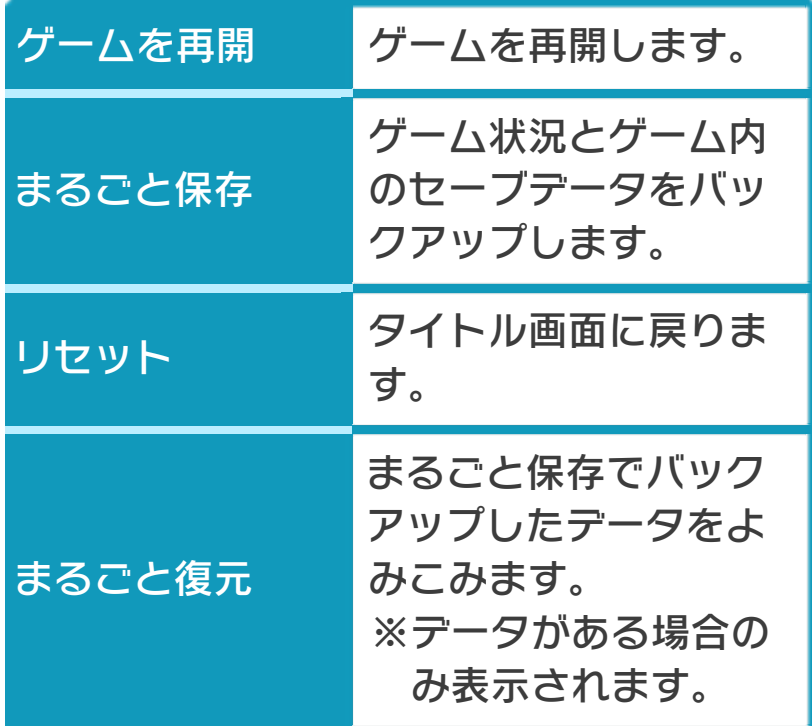

●ゲームの内容をバックアップする バックアップしたいところで下画面をタ

- ッチし、「まるごと保存」をタッチしま す。コピーする際のゲーム状況が上画面 に表示されていますので、バックアップ する場合は「はい」を選んでください。
- ●バックアップしたデータをよみこむ バックアップした状況からゲームを再開 する場合は、「まるごと復元」をタッチ します。
- ※まるごとバックアップ機能でコピーでき るデータは1つです。すでにデータがあ る場合は、上書きされますのでご注意く ださい。
- ※ゲーム内のセーブデータを複数人で使用 している場合は、バックアップデータで 他の人のセーブデータを上書きしない か、ご注意ください。

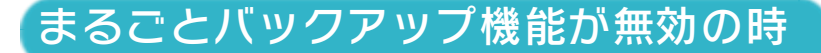

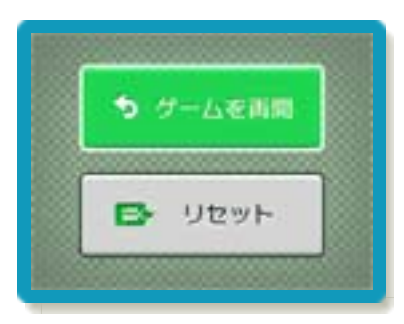

ゲームを再開したいときは「ゲームを再 開」をタッチ、タイトル画面に戻りたいと きは「リセット」をタッチしてください。 ※まるごとバックアップ機能で、すでにバ ックアップしたデータは、無効にしても 保存されています。

## おまけ

ソフトが発売された当時のゲームボーイの 雰囲気で遊ぶことができます。

### ゲームボーイの画素数にする

HOMEメニューで本ソフトのアイコンをタ ッチするとき、 または を 押しながらゲームを起動します。 元の画素数に戻す場合は、何も押さない状 態でゲームを起動してください。

### <span id="page-19-0"></span>8 1Pプレイの始めかた

キャラセレクト画面で、自分で作ったキャ ラクター、またはマリオやルイージを選ん で遊びます。 ※ゲームを進めると、選べるキャラクター が増えます。

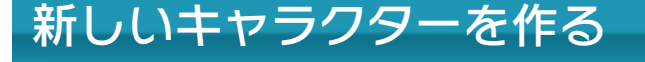

を選ぶと、新しく キャラクターを作りま す。性別、キャラクタ ー、ききうでを選び、 なまえ(最大5文字) を決定します。 キャラクターを作り終

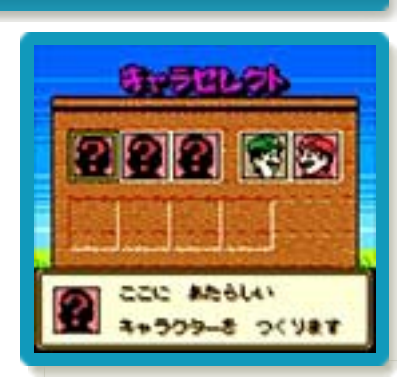

えると、マリオンクラブハウス(→9)か らゲームが始まります。

## 作ってあるキャラクターで遊ぶ

キャラクターのセーブ デ ー タ が あ る 場 合 に は、そのキャラクター を選び、続いて遊びた いモードを選びます。

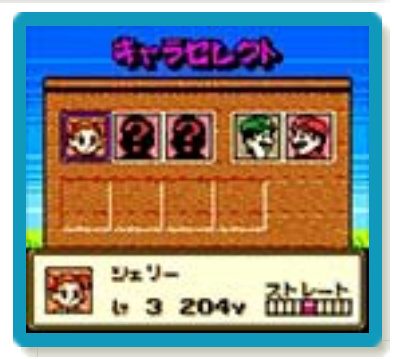

#### 前回のつづきから再開する

前回のプレイで中断セ ーブ(→6)していた 場合、そのキャラクタ ーを選ぶと、続きから 再開できます。

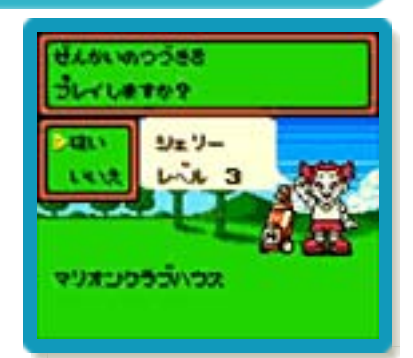

## マリオやルイージで遊ぶ

マリオやルイージを選んだ場合は、プレイ モードのうち「ストローク」または「トレ ーニング」のみ遊べます。

#### <span id="page-21-0"></span>9 マリオンクラブハウス

マリオンクラブハウスを本拠地に、自分で 作ったキャラクターを育てながら、ゴルフ をプレイするモードです。「クラブチャン ピオン」と呼ばれるゴルフの名人たちと戦 い、勝利することで名声を得ていきます。

## マリオンクラブハウス内

マリオンクラブハウス には、多くの人たちが います。話しかける と、いろいろな情報が 手に入ります。

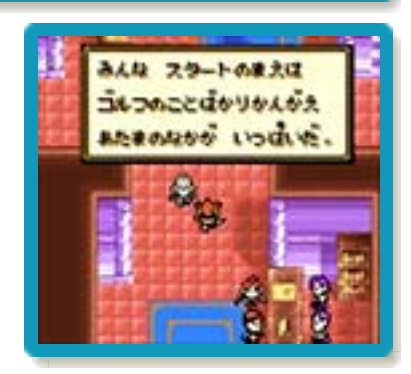

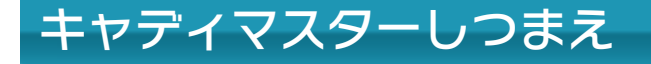

マリオンクラブハウス の 中 央 か ら 上 に 進 む と、「キャディマスタ ー し つ ま え 」 に 出 ま す。キャディマスター に話しかけると「クラ ブ せ ん し ゅ け ん 」 や

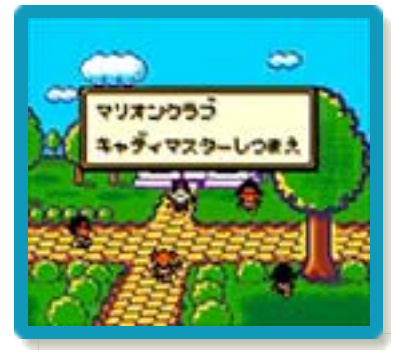

「れんしゅうラウンド」に参加できます。 通りを右に進むと、「ショットれんしゅう じょう」や「アプローチれんしゅうじょ う」もあります。

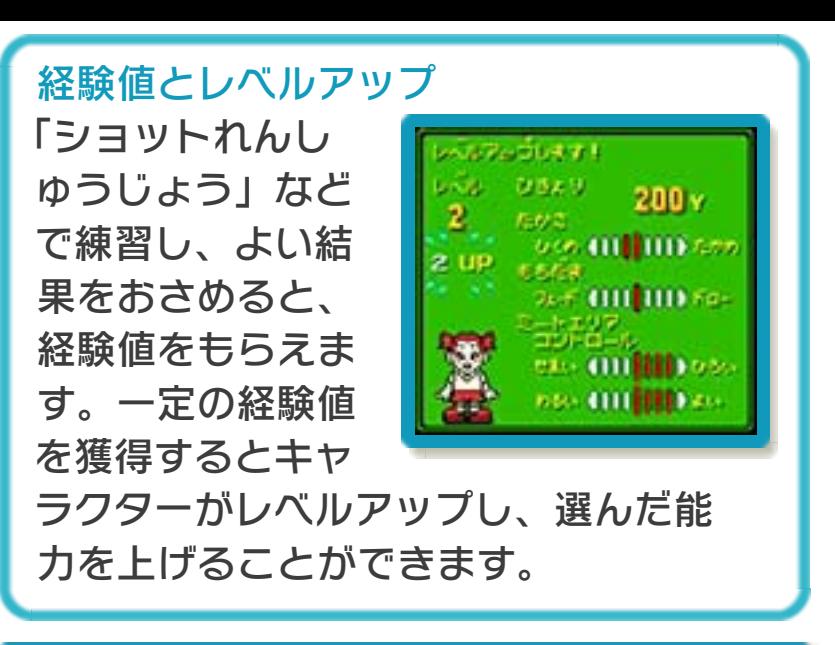

## フィールドマップ

マリオンクラブハウスの中央から下に進む と、フィールドマップに出ます。ここか ら、ほかのゴルフコースなどに移動できま す。

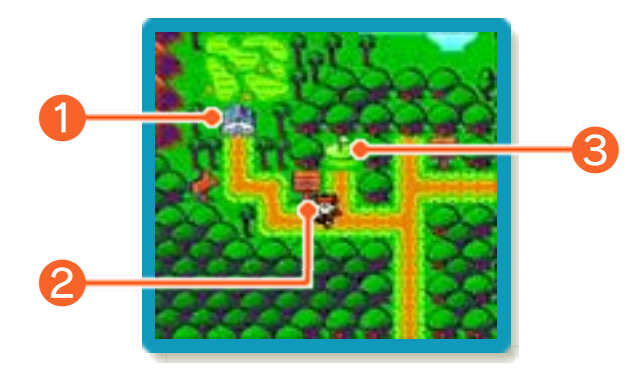

ほかのクラブハウスでは、新たなゴルフコ ースや選手権に参加できます。

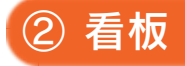

① クラブハウス

ゴルフに関する情報を見ることができま す。

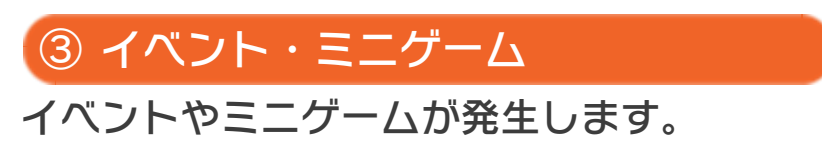

## ナビゲーションウィンドウ

看板のない位置でAを押すと、ナビゲーシ ョンウィンドウが開きます。行きたい場所 を選ぶと、画面左上に方向を⺬す矢印が表 示されます。矢印は、ウィンドウ内のメニ ューで「やめる」を選ぶと消せます。

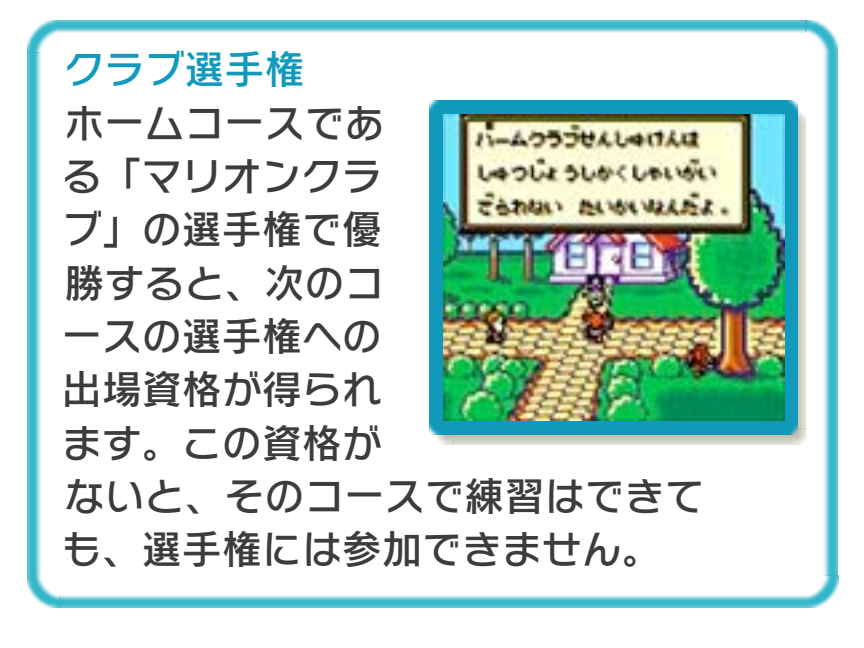

## <span id="page-24-0"></span>10 その他のモード

# トーナメント

クラブ選手権に出場できます。優勝する と、次の大会の参加資格が得られます。

手に入るもの:経験値、バーディバッ ジ、トロフィー

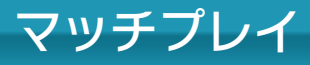

好きなコースを選び、クラブチャンピオン やその他のキャラクターとスコアを競いま す。倒したクラブチャンピオンは、次のプ レイから、自分で操作できるようになりま す。

手に入るもの:経験値、キャラクター

### たいせんボード

「マッチプレイ」のた いせんボードには、ホ ールごとの勝負に勝つ たびにメダルが表示さ れます。

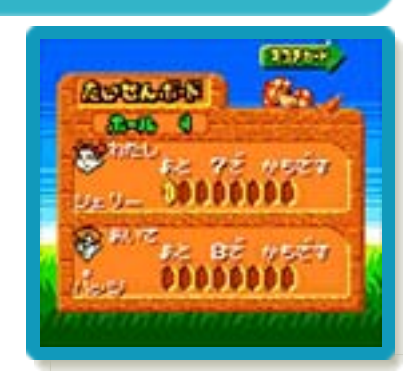

# ストローク

好きなコースを選んで、全18ホールをプ レイします。「トレーニング」に比べて、 より実戦的な練習モードです。

手に入るもの:経験値

## トレーニング

自由にコースやホールを選んで練習しま す。練習中は、ポーズ画面(→11)で風向 きと風力を変更できます。 ※風力が0の場合、風向きの変更はできま せん。

手に入るもの:なし

<span id="page-26-0"></span>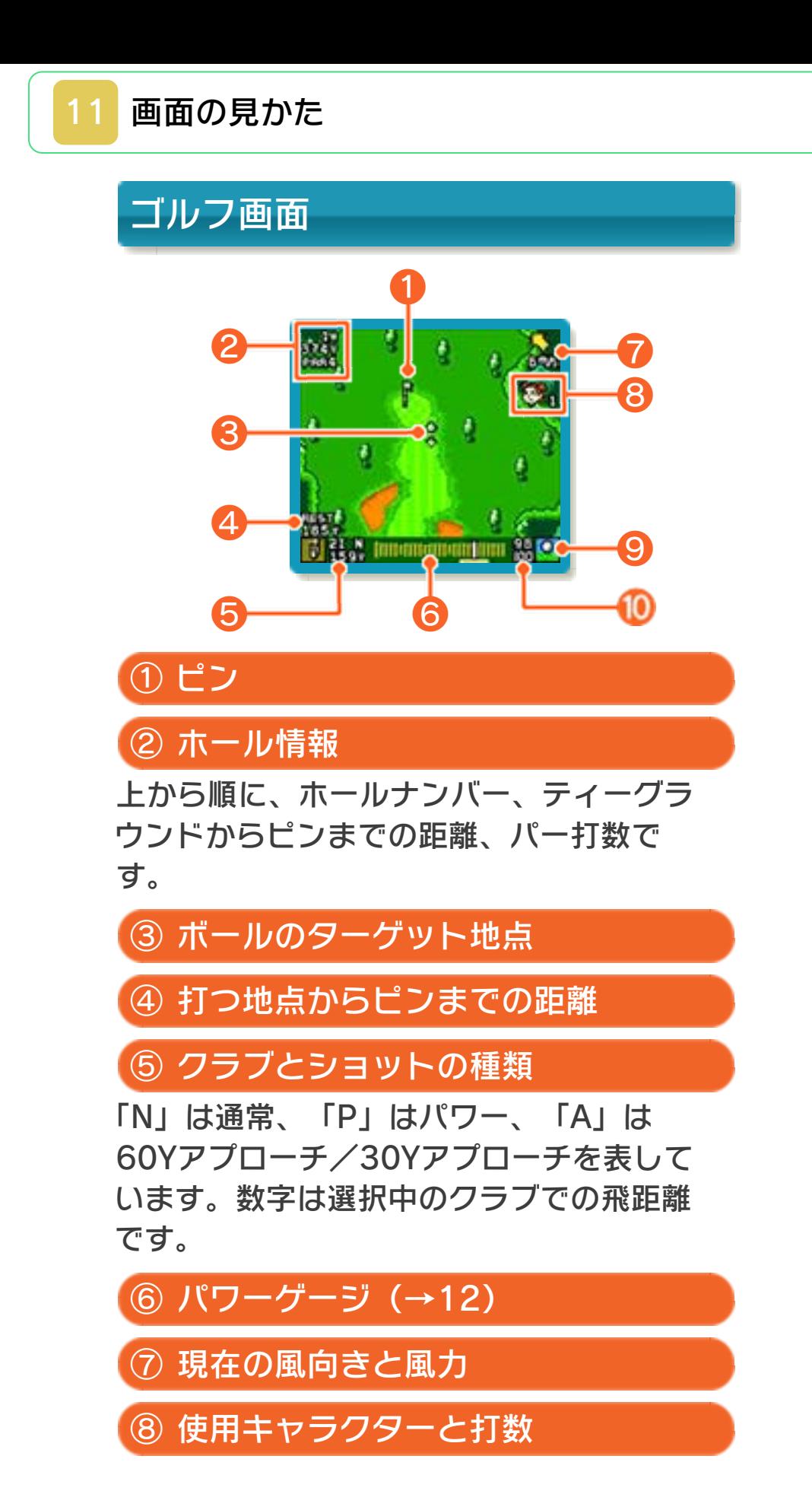

⑨ ライ

ボールの止まっている地面の状態を表して います。

⑩ ヒットパワー率

ショットのときにボールに伝わる力の割合 です。

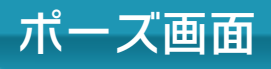

ゲーム中に START を 押すと、ポーズ画面が 表示されます。表示さ れるメニューはプレイ モードによって異なり ます。

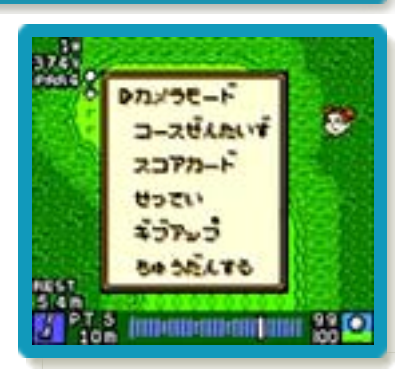

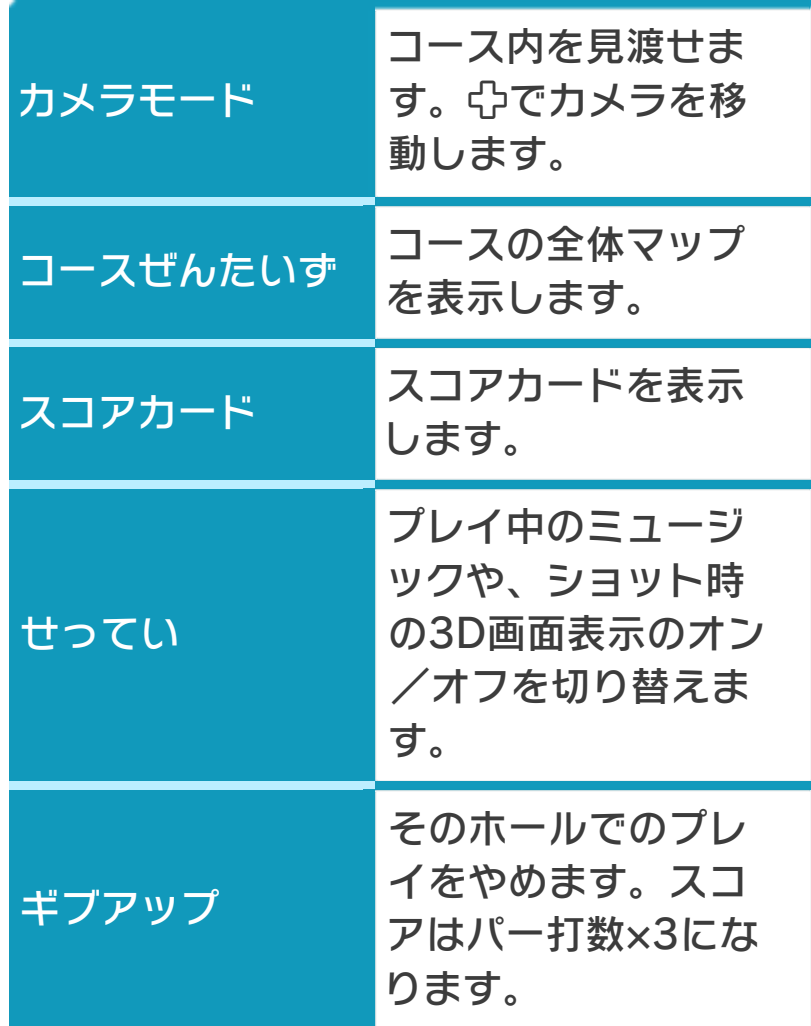

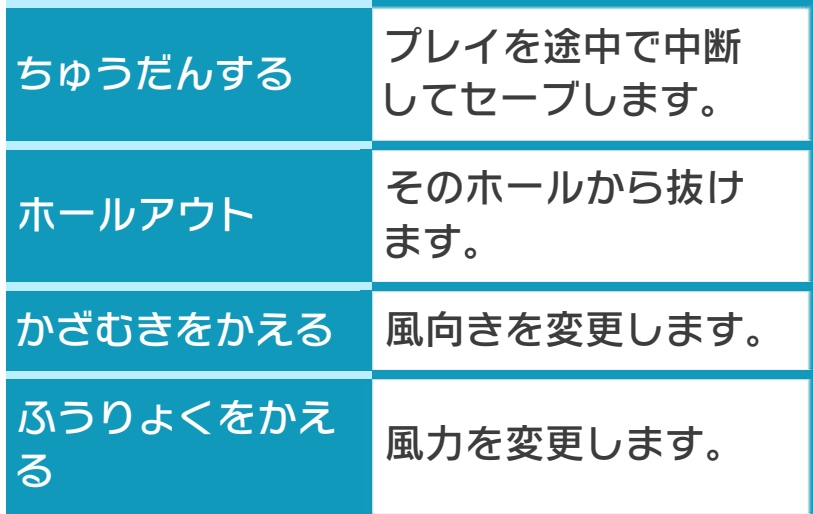

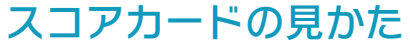

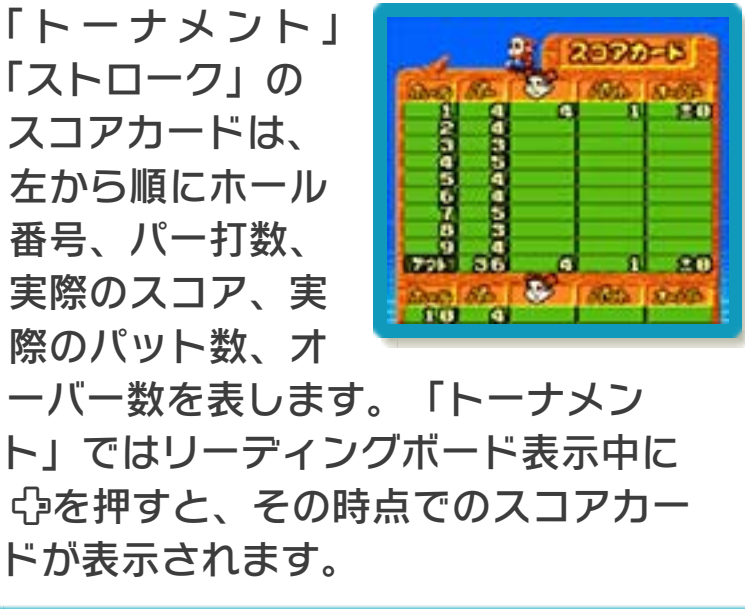

## <span id="page-29-0"></span>12 ショットのしかた

# ティーショット

コースの状況を確認しながら、ティーショ ットの方向や強さを決めます。

#### 風の状態を確認する

右上の矢印は風の方 向、数字は風の強さを 表しています。追い風 のときはボールはより 遠くへ飛び、向かい風 のときは飛びません。 また、左右からの風は ボールを左右に流します。

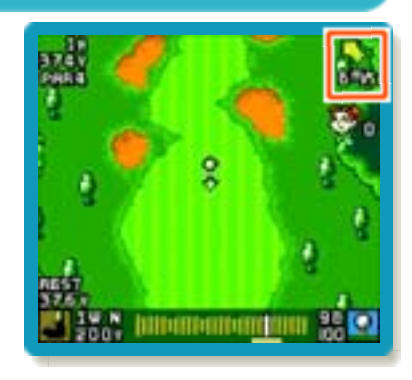

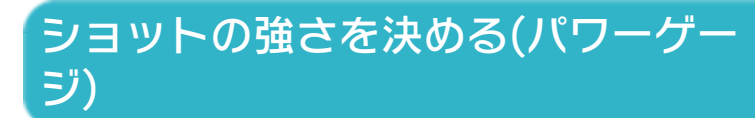

カーソルが点滅している状態でAを押す と、①から②へカーソルが動き、もう一度 を押すとショットの強さが決まります。 ②の位置に近いほどショットが強くなり、 飛距離が伸びます。次にミートエリアでA を押してカーソルを止めると、ショットは 成功します。また、カーソルを①と②にぴ ったりと合わせると、ナイスショットにな ります。

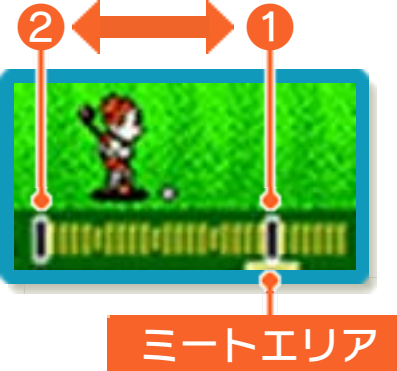

パワーショットを放つ を押すとパワーショットを放って、 より遠くへボールを飛ばせます。使え る回数には限りがありますが、パワー ゲージのカーソルを①と②にぴったり 合わせて止めると、回数が減りませ ん。

## セカンドショット

ピンまでの残りの距離 に合わせて、使うクラ ブを選びます。 ボールを打つときに、 パワーゲージ上をカー ソルが動き始めてか ら、をいずれかの方

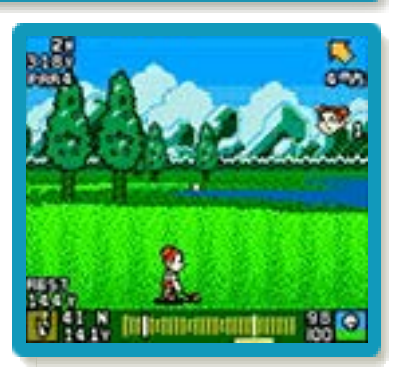

向に押し続けると、ボールを打つ打点を変 えられます。を押して打点を上げると弾 道が下がり、を押して打点を下げると弾 道が上がります。

## アプローチショット

ピンまでの距離が60 ヤード以内だと、Bで アプローチショットが 選べます。アプローチ ショットは、グリーン までの距離に合わせて ショットの最大飛距離

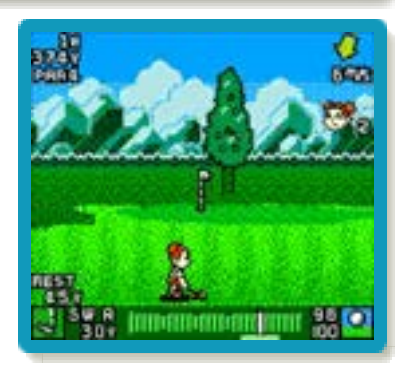

を60ヤード、または30ヤードに設定でき ます。

<span id="page-31-0"></span>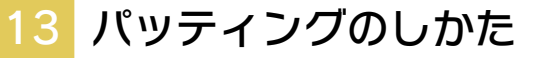

グリーンの傾斜を読みながら、強さと方向 を決めます。

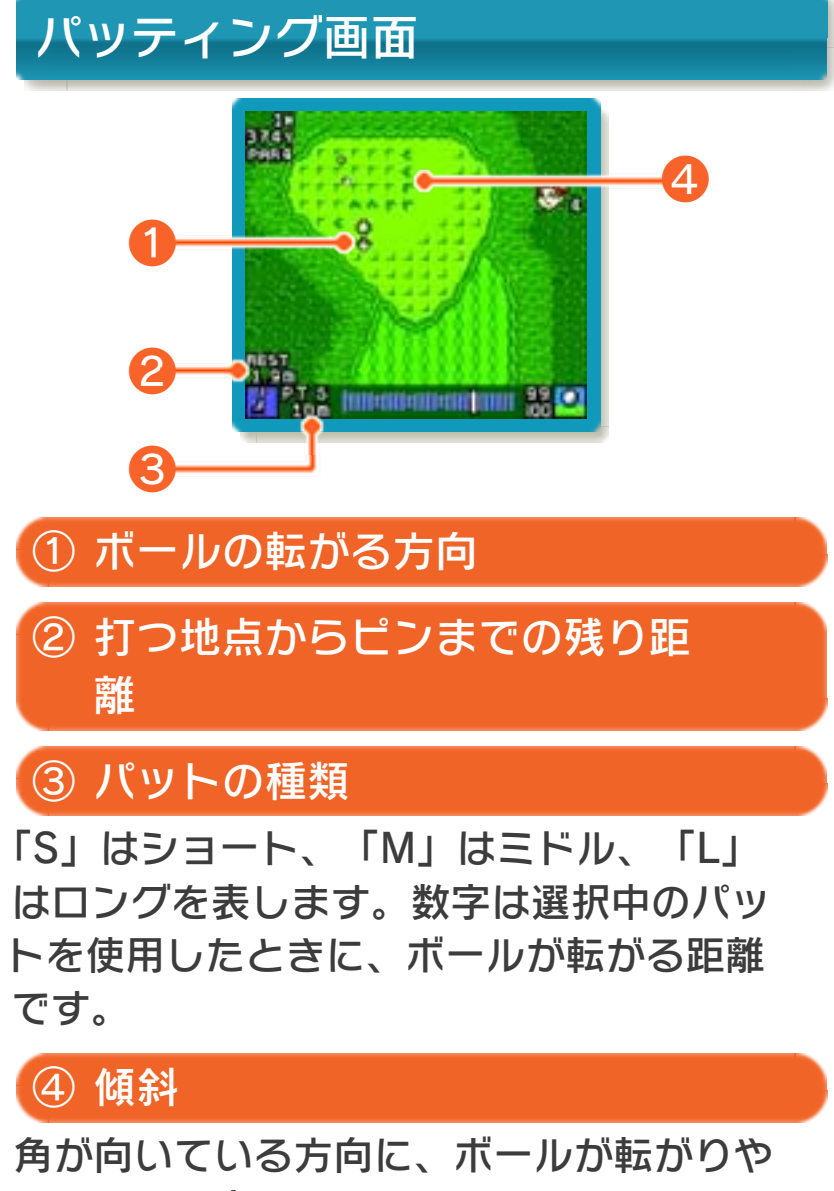

すいことを表します。

## パワーゲージとパット

を押すとカーソルが点滅し、もう一度押 すと①から②へカーソルが動きます。続い てを押して、パットの強さを決めます。 ショートパットで傾斜の影響がないとき は、②でを押すと、ボールが10メート ルほど転がります。

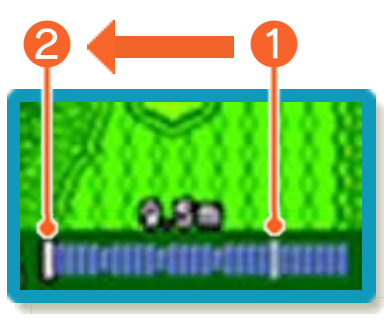

<span id="page-33-0"></span>14 ステータス

自分で育てたキャラクターの情報や、ゴル フの成績などを見ることができます。 ※64ステータスは見られません。

## GBステータス

ステータスを確認したいキャラクターデー 夕を選ぶと、4つのメニューが表示されま す。

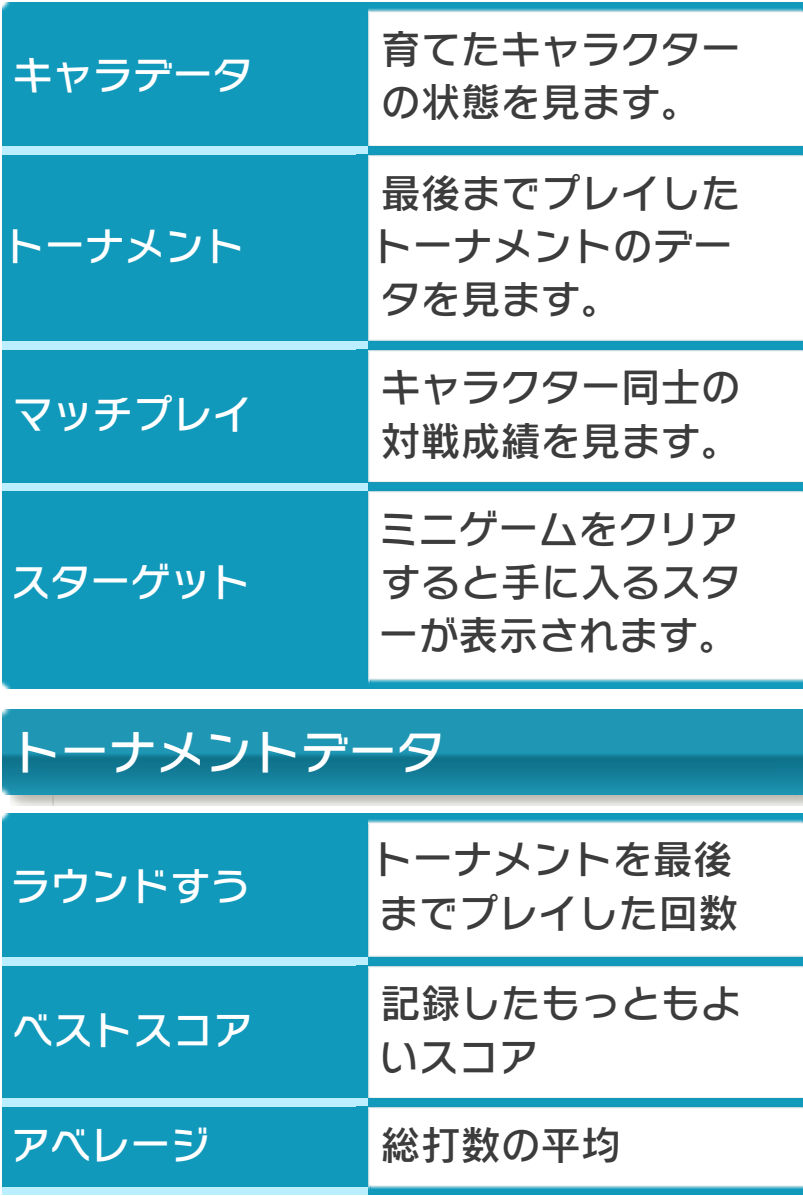

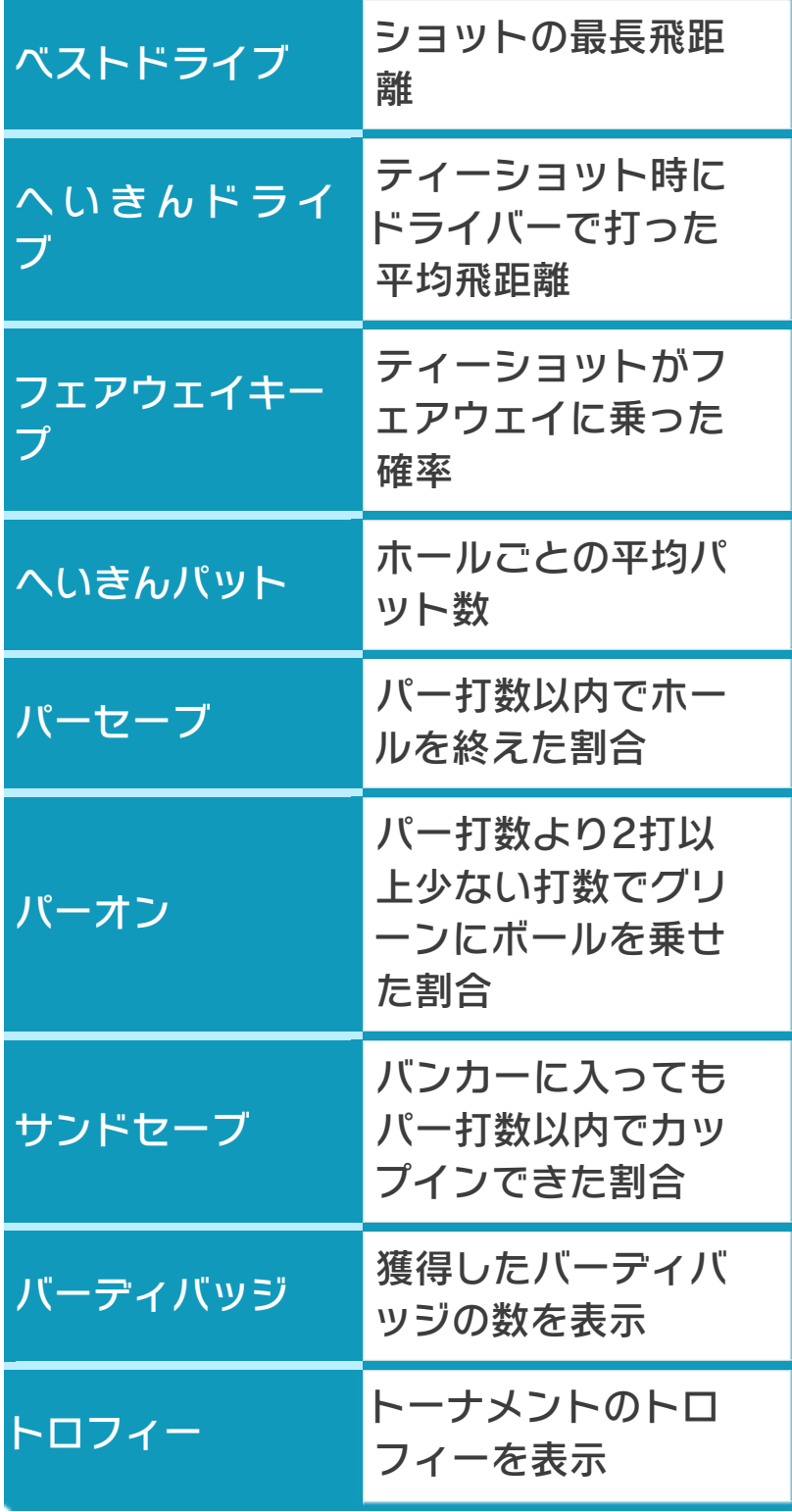

## GBメモリアル

プレイ中に記録したバ ーディ、イーグル、ア ルバトロス、ホールイ ンワンのリプレイを見 ることができます。

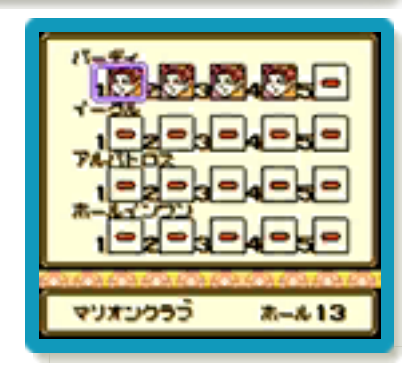

※リプレイは5つまで自動的にセーブされ ます。

<span id="page-36-0"></span>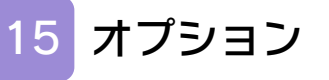

# ゴルフじてん

ゴルフで使う言葉の意 味を調べることができ ます。

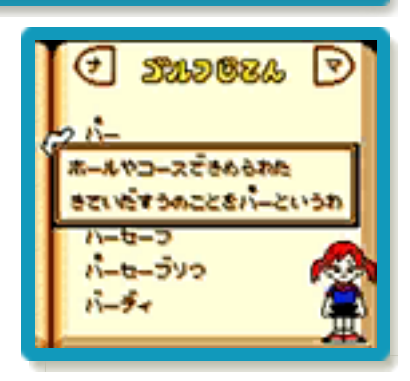

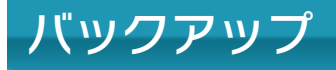

データの管理や消去ができます。

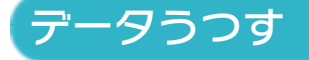

セーブしてあるキャラ クターのデータをコピ ーします。セーブする 場所の空きの数だけ、 コピーができます。

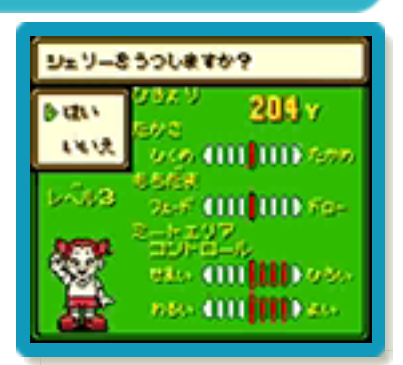

## データけす

セーブしてあるキャラクターのデータを選 んで消去します。

ぜんぶけす

セーブしてあるすべてのキャラクターのデ ータを消去します。

<span id="page-37-0"></span>16 お問い合わせ先

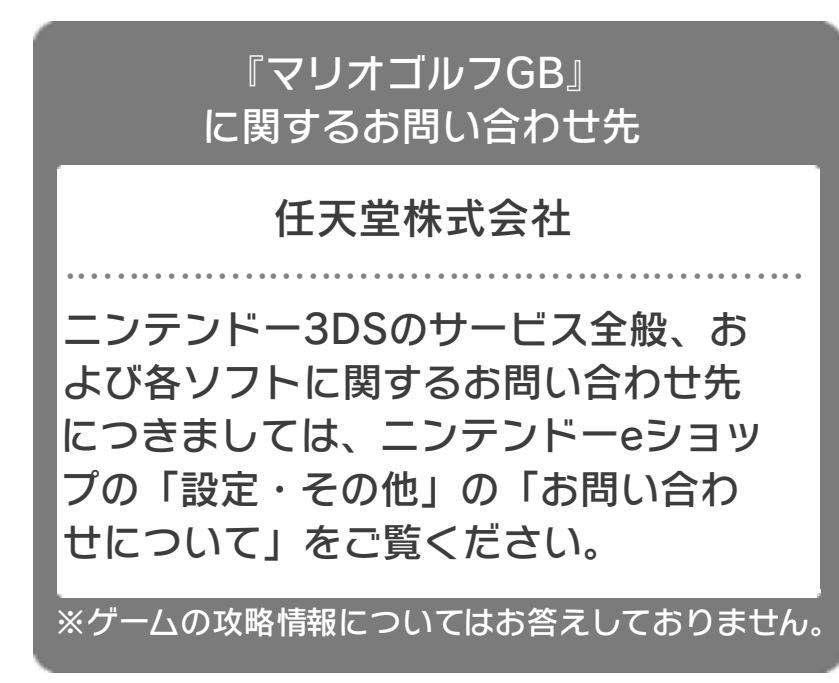